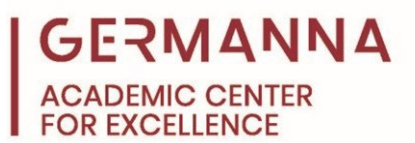

# **Tips for Using MyLab Math**

<span id="page-0-0"></span>[MyLab Math](https://mlm.pearson.com/northamerica/mymathlab/) is a digital platform provided by Pearson Plc through which Germanna students can access homework assignments, quizzes, tests, and sometimes other course materials, such as the eText if it is available. This handout provides a general guide for how to navigate the course homepage, use the calendar, and open and complete assignments.

**Note:** There may be slight differences between your course and the examples in this guide.

For additional assistance with MyLab Math or with understanding any math concepts, please visit the Academic Center for Excellence website at: [https://germanna.edu/academic-center](https://germanna.edu/academic-center-excellence)[excellence](https://germanna.edu/academic-center-excellence) 

## **Table of Contents**

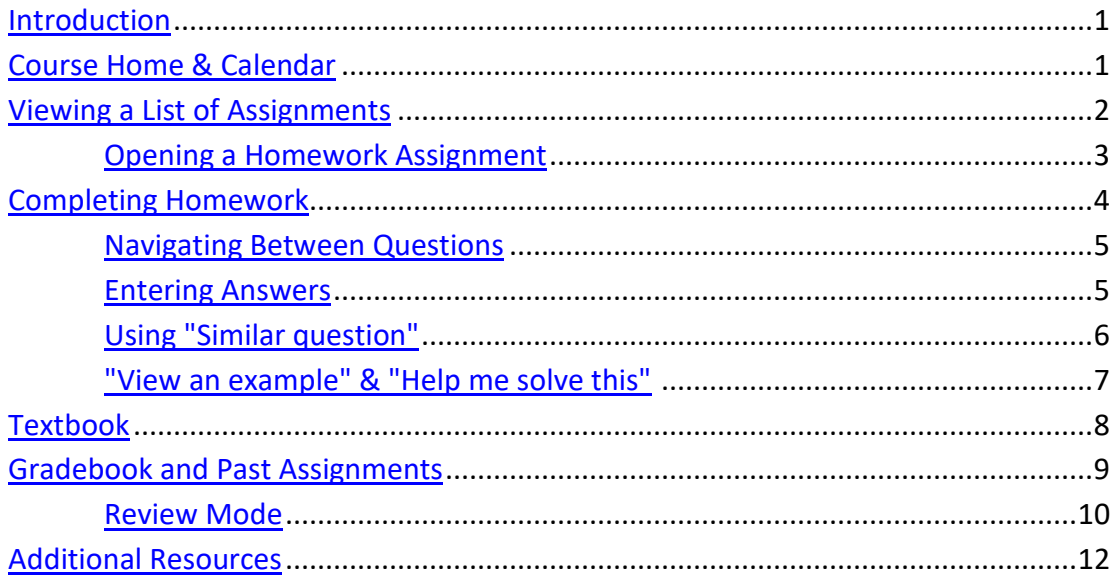

#### <span id="page-0-1"></span>**Course Home & Calendar**

Course Home is the first window seen after logging into the [MyLab Math](https://mlm.pearson.com/northamerica/mymathlab/) website and selecting the course. It is also possible to arrive at this page by clicking a link for "MyLab and Mastering" in Canvas.

Course Home provides an overview of the course, complete with an overall score, a calendar, and a list of assignment due dates*.* 

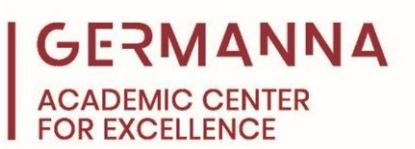

Each assignment will appear as a small icon in the calendar on the date that it is due and can also be seen in list form by scrolling down past the calendar. Click on these icons to open the assignments. Past due assignments may not be workable beyond the due date.

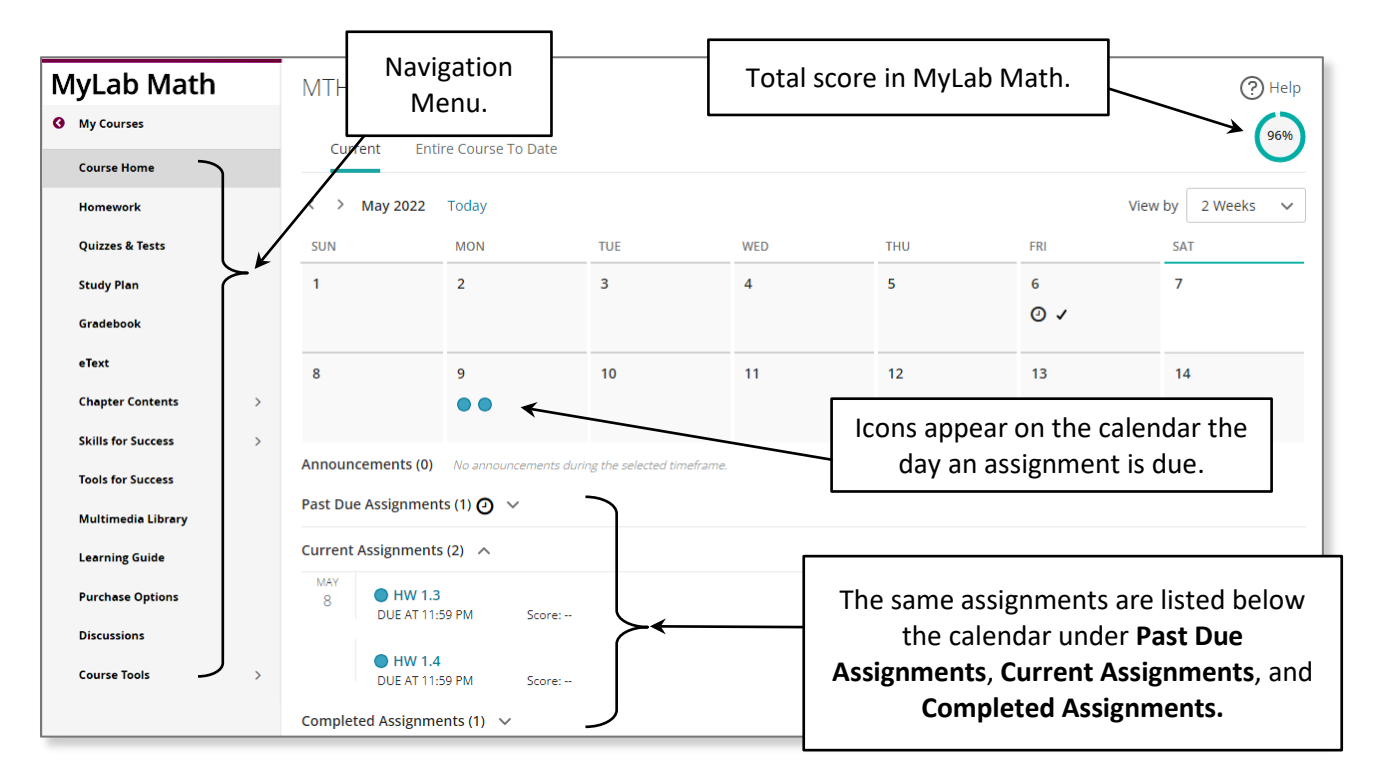

Below is a key for the different icons that may appear on the calendar:

- The icon for a homework assignment is a blue circle.
- $\Box$  The icon for a quiz is a yellow square.
- The icon for a test is a green diamond.
- $\Omega$  A black clock icon means the assignment is past due.
- $\blacktriangleright$  A black check box means that an assignment was completed.

#### **Viewing a List of Assignments**

<span id="page-1-0"></span>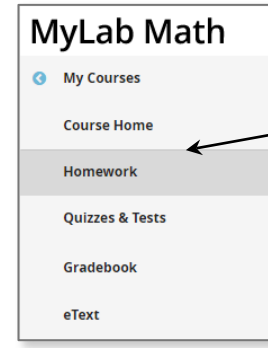

To view assignments by category in a single, neat list, use the left side navigation menu and click on the Homework tile.

Depending on how the instructor set up the course, this tile might be called "Homework," "Assignments," "Quizzes and Tests," or something similar.

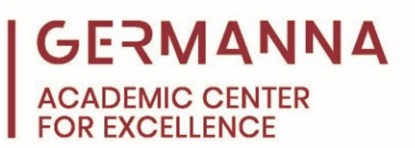

This page lists the assignments according to due date. Extra details about the assignment are listed here as well, such as the score, the time limit if applicable, and the number of attempts.

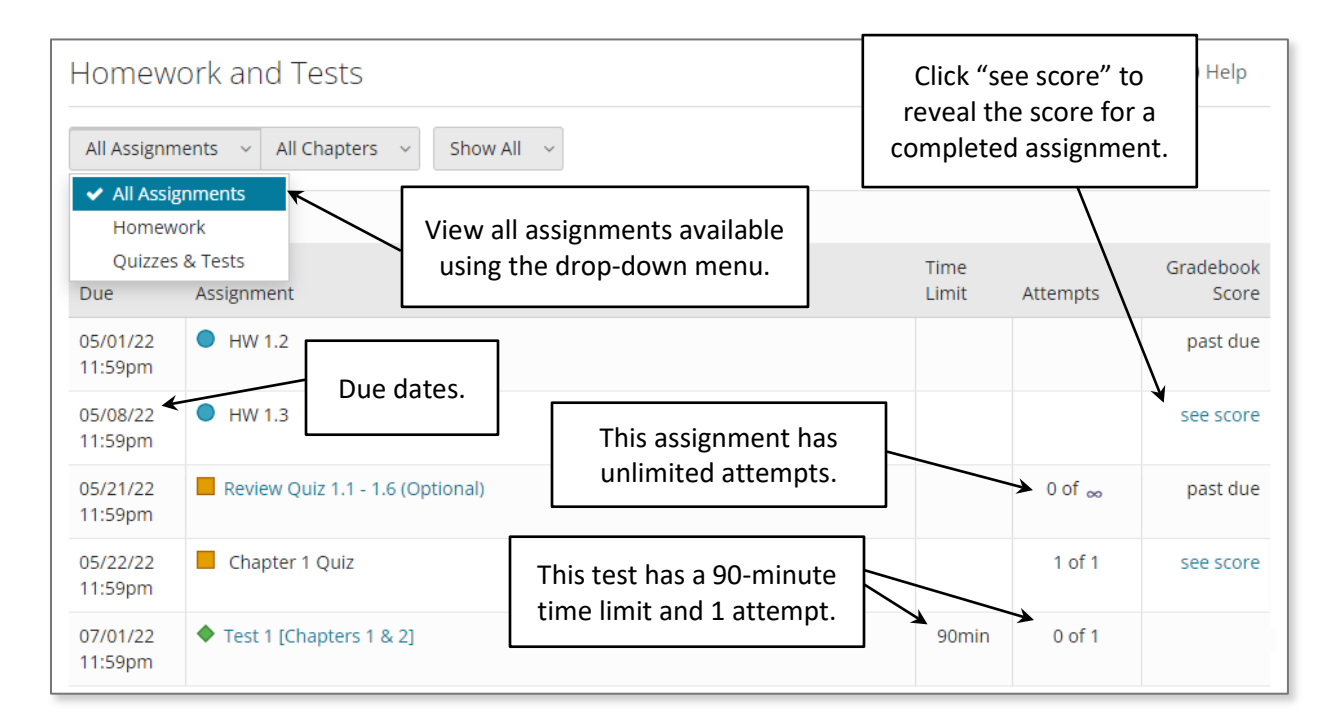

#### <span id="page-2-0"></span>Opening a Homework Assignment

To open an assignment from the Homework and Tests list, click on the assignment title. If the title is blue, the assignment can still be opened and completed. If it is black, then it is a past assignment and cannot be worked on without an instructor's permission.

**Note:** To view a past assignment, open it in review mode in the Gradebook. (See [page 10](#page-9-0) of this handout for more information.)

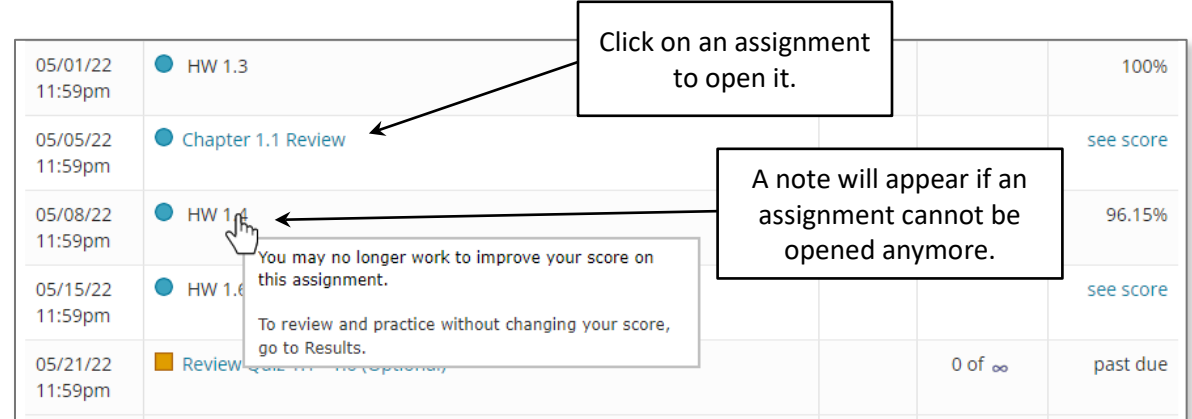

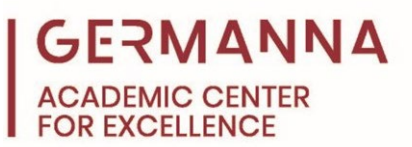

The "Do Homework" page will appear when the user clicks on a homework assignment. The page contains information about the assignment, pictured below:

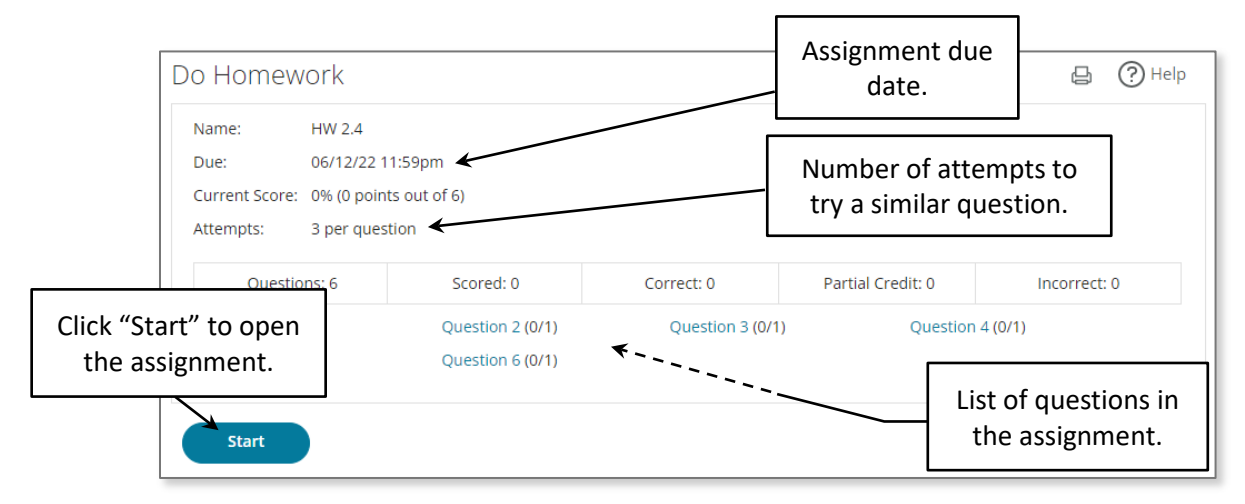

Click the blue "Start" button to open the homework assignment from the beginning. A new pop-up window will appear containing the assignment. Be sure to enable pop-ups in the browser to see the assignment.

# <span id="page-3-0"></span>**Completing Homework**

The math problems on homework assignments, quizzes, and tests will appear in a pop-up window with a prompt, an answer box, and sometimes graphing tools necessary to answer the question.

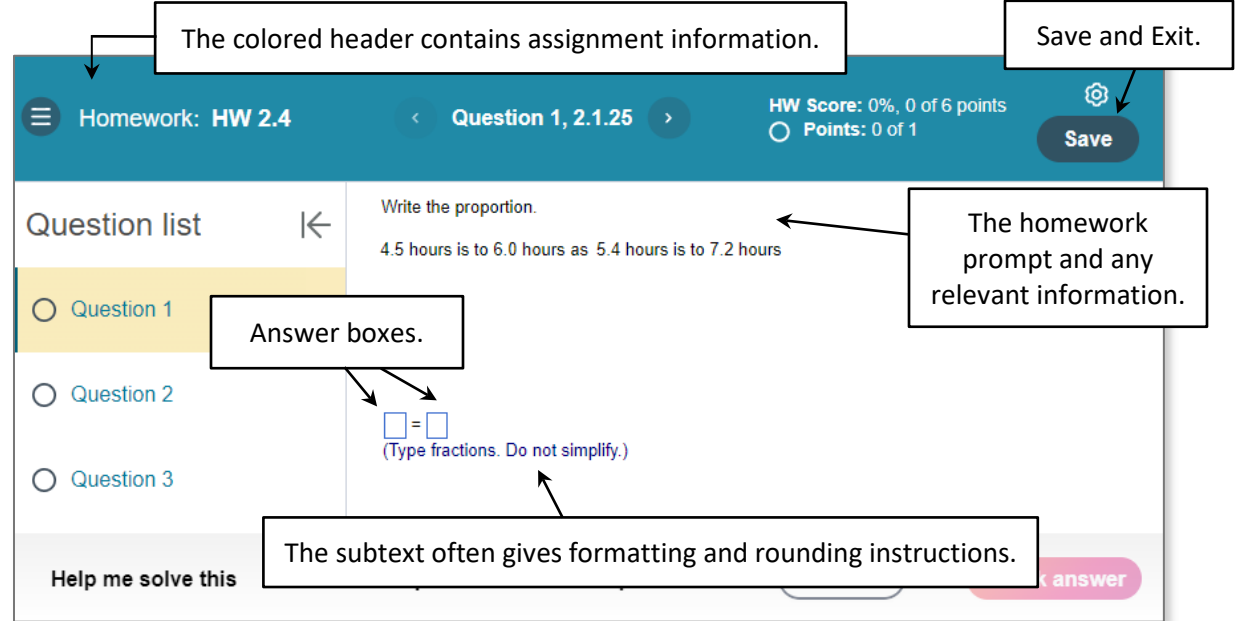

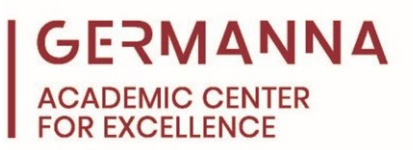

#### <span id="page-4-0"></span>Navigating Between Questions

Use the "Question list" on the left side of the homework window to move between questions on the assignment. This can be useful for going back to reattempt previous questions.

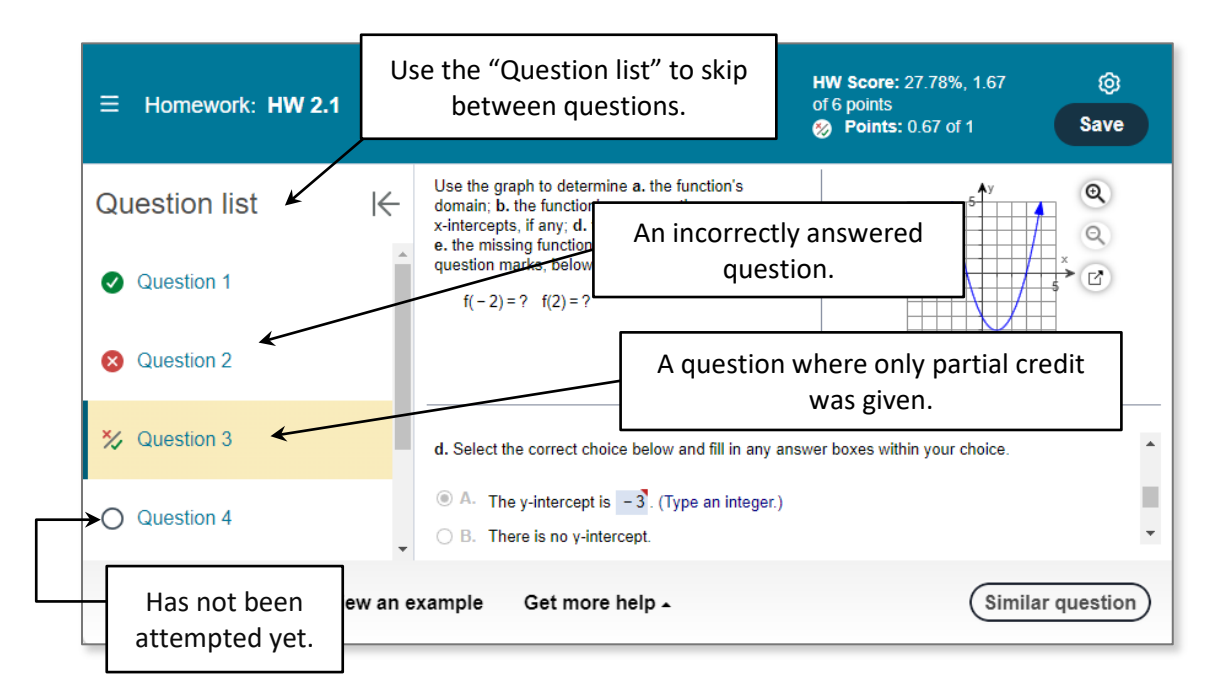

#### <span id="page-4-1"></span>Entering Answers

To enter homework answers, click on an answer box. Then, start typing the answer. When typing in an answer box, the math palette will appear at the bottom of the screen. This palette will contain any relevant math symbols needed to answer the question.

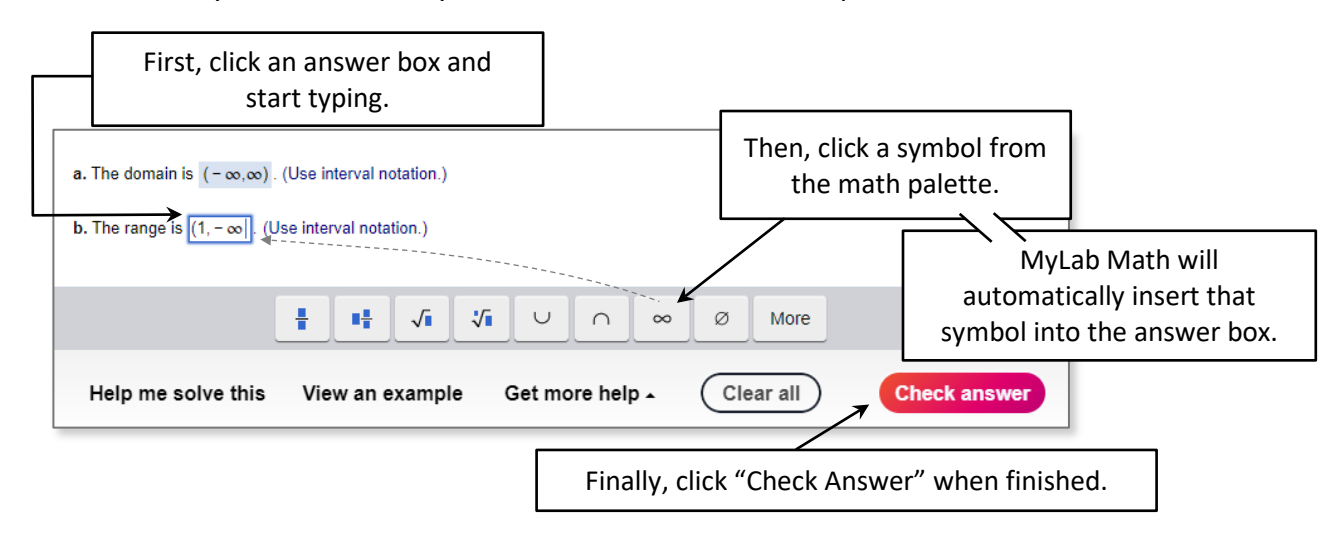

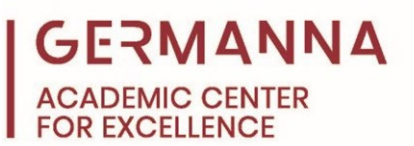

Sometimes, math assignments will require graphing. For tips on answering graphing questions and sketching graphs in MyLab Math, please refer to the **"Tips for Graphing in MyLab Math"**  handout.

When an answer is entered, the "Check Answer" button will change from gray to bright red. Click it to submit your answer.

A congratulatory message will be displayed if the answer was correct. The score for the assignment will update.

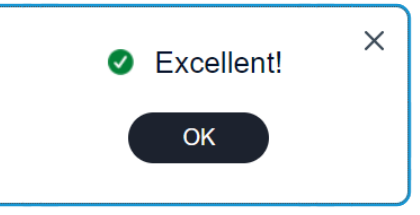

If the answer is wrong, a different message will appear and explain why the answer was wrong.

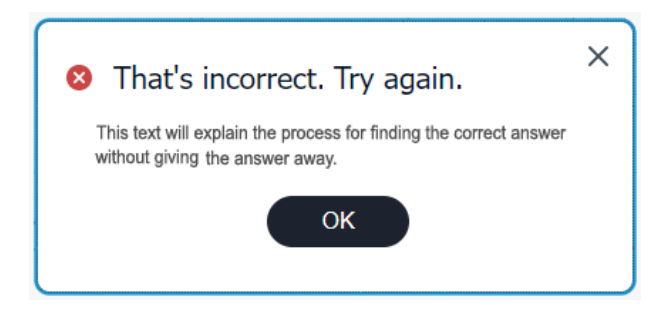

After an incorrect answer, try reworking the question and entering a new answer. MyLab Math will allow a couple chances to get the correct answer before marking it as a zero for that question. On the final try, the "Check answer" button will change to "Final Check," and then the answer will be graded.

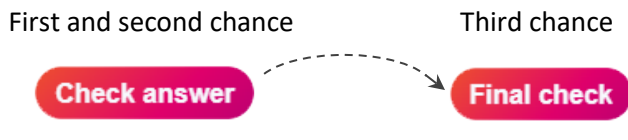

# <span id="page-5-0"></span>Using "Similar question"

Some assignments will have a "Similar Question" option after the problem is graded. This button generates a new homework problem with different numbers, graphs, measurements, etc. which can be tried again for full marks.

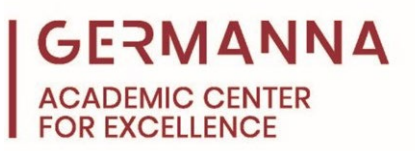

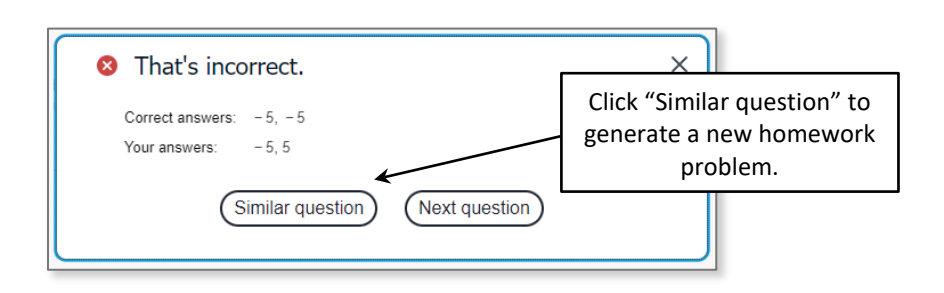

## <span id="page-6-0"></span>Homework Help Tools

Some homework questions have additional help tools available at the bottom of the homework window, such as "View an example" and "Help me solve this." These tools can offer guidance on how to solve the problem without deducting or awarding points.

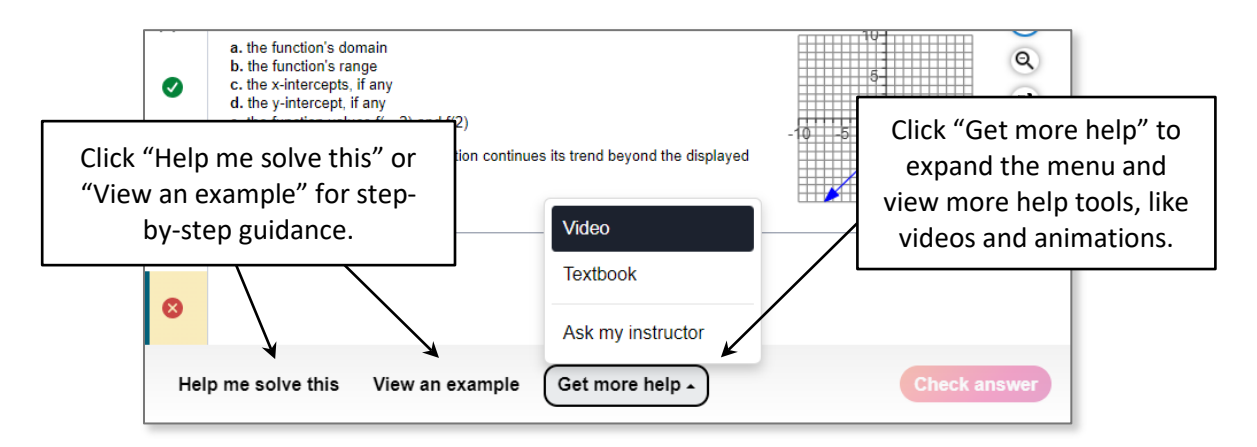

**"View an example":** A pop-up that demonstrates in writing how to solve an example question that is very similar to the current question, step by step. Move through the example by using a continue button. Then click the X in the top right corner to close it out when finished. The screen will return to the original question, where it can be completed and submitted for scoring.

**"Help me solve this":** A pop-up guide for solving the current problem. It breaks the solution down into a series of steps. It still requires answers to be entered in intermediate answer boxes along the way. Filling in answers during "Help me solve this" will *not* earn any points towards the assignment. To earn points for the question, close out the guide by clicking the X in the top right. Then, the original homework question will reset with slightly different numbers, data, etc. and it can be tried again for full marks.

<span id="page-7-0"></span>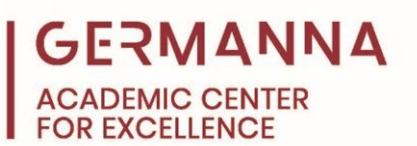

**Note:** During a quiz or test assignment*, helper tools are not available*. Furthermore, students will not be given a chance to fix their answers, nor will they be allowed to switch to a similar question.

# **Accessing the Textbook**

Depending on the class, the class textbook may be embedded in MyLab Math. In this case, the textbook can be accessed through the left-side navigation menu. The menu may list it as "eText," "Chapter Contents," "Textbook," or something similar.

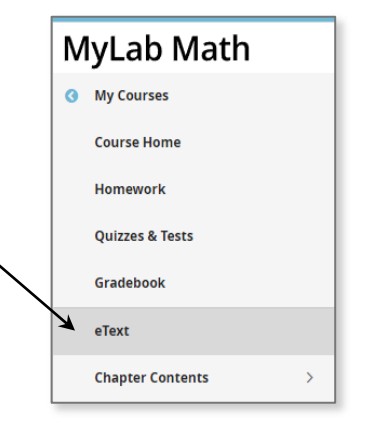

A few examples of the eText landing page are shown in the figures below. The appearance of the page may differ from class to class.

Click on a hyperlink (underlined blue text) to open the textbook, and the accompanying eText should pop up in a new window.

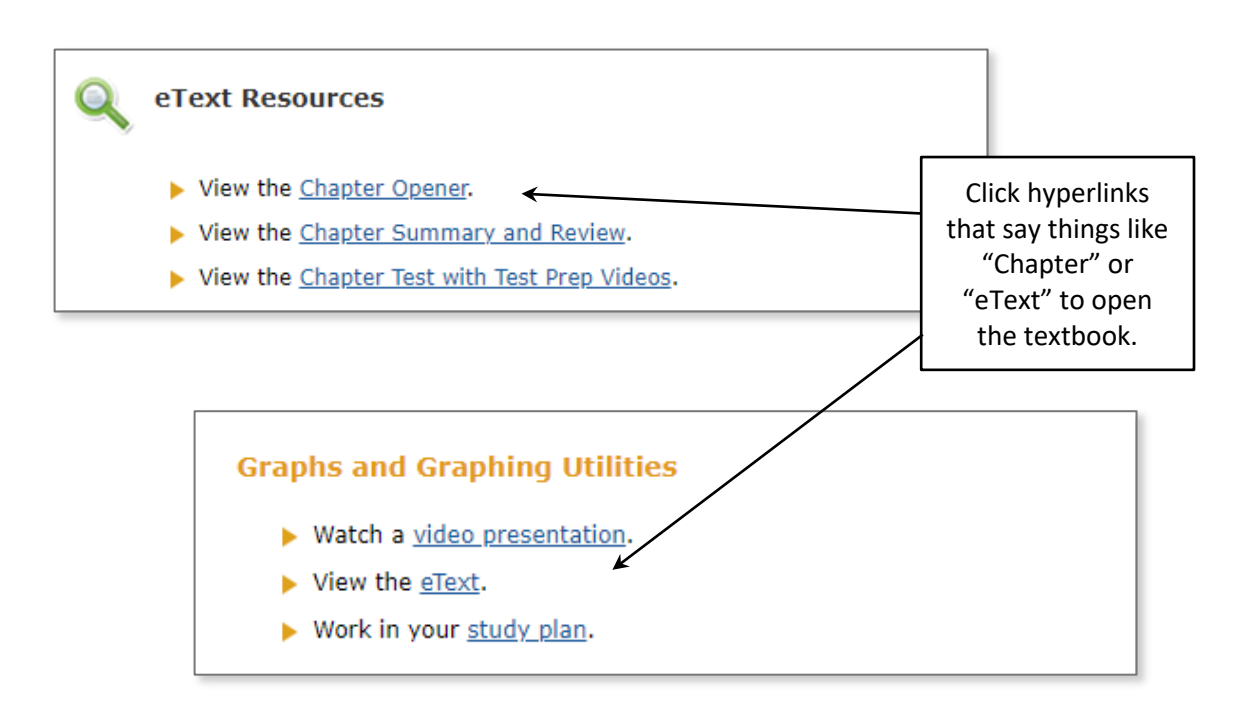

The next page shows what the eText viewing window looks like.

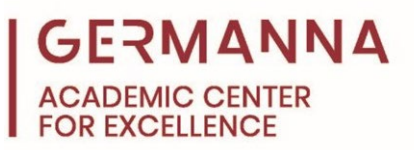

For tips with navigating the textbook, see the image below:

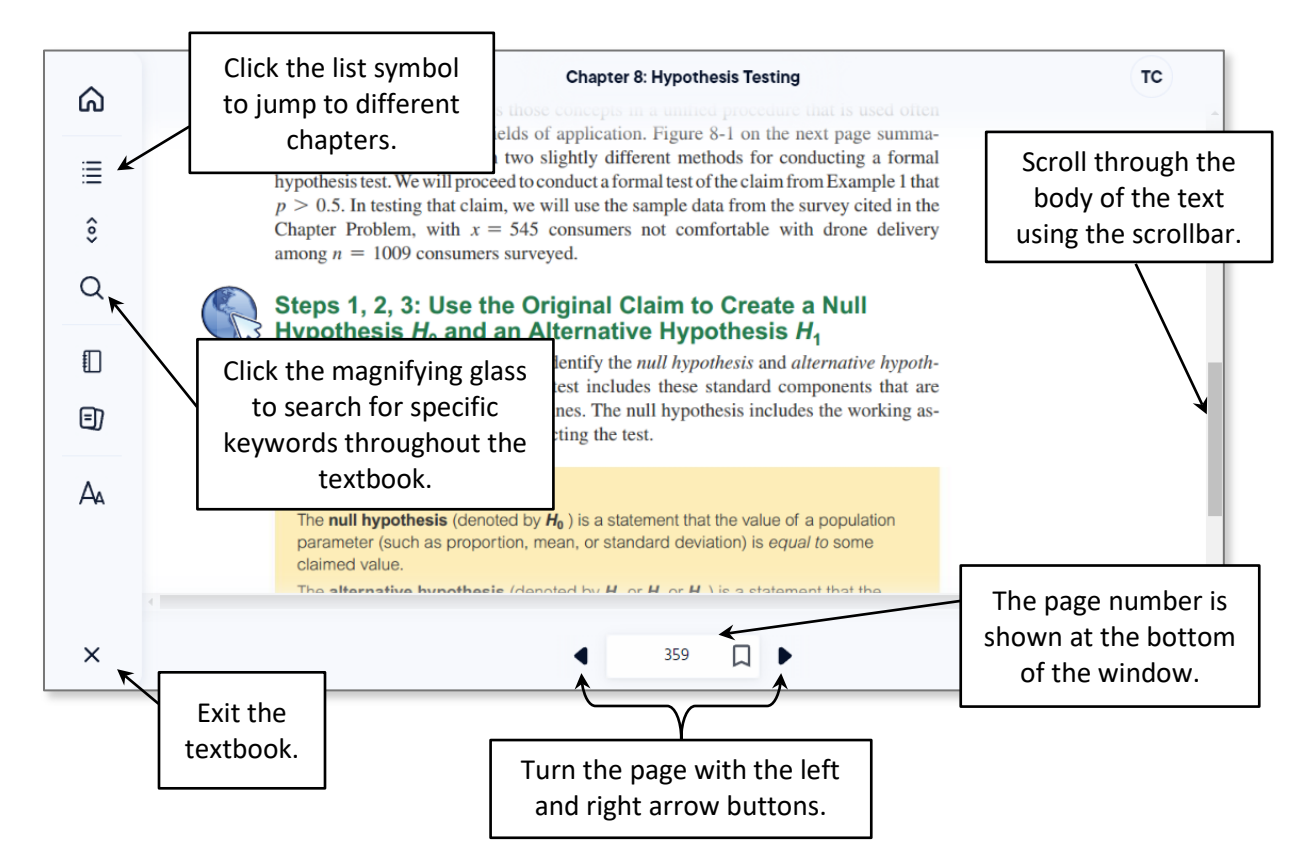

**Note:** Different devices may have compatibility issues when loading a textbook. Sometimes, courses offer a "Simple" or "Static" eText in case this occurs.

# <span id="page-8-0"></span>**Gradebook and Past Assignments**

The Gradebook can be used to view grades for completed assignments in MyLab Math. Assignments that are still being worked on may also appear in the Gradebook.

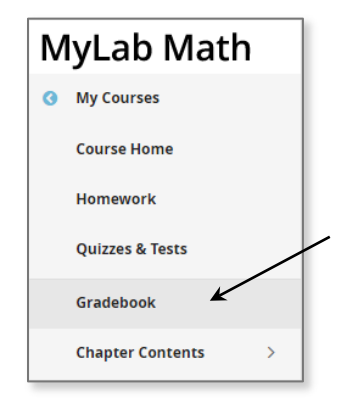

An important feature of the Gradebook is Review mode, which allows completed assignments to be opened and viewed. An assignment score cannot be improved in Review mode; it is just for practice and viewing correct/incorrect answers.

Click "Gradebook" in the left-side navigation menu to view the Gradebook landing page, shown in the figure on the next page. **GERMANNA ACADEMIC CENTER FOR EXCELLENCE** 

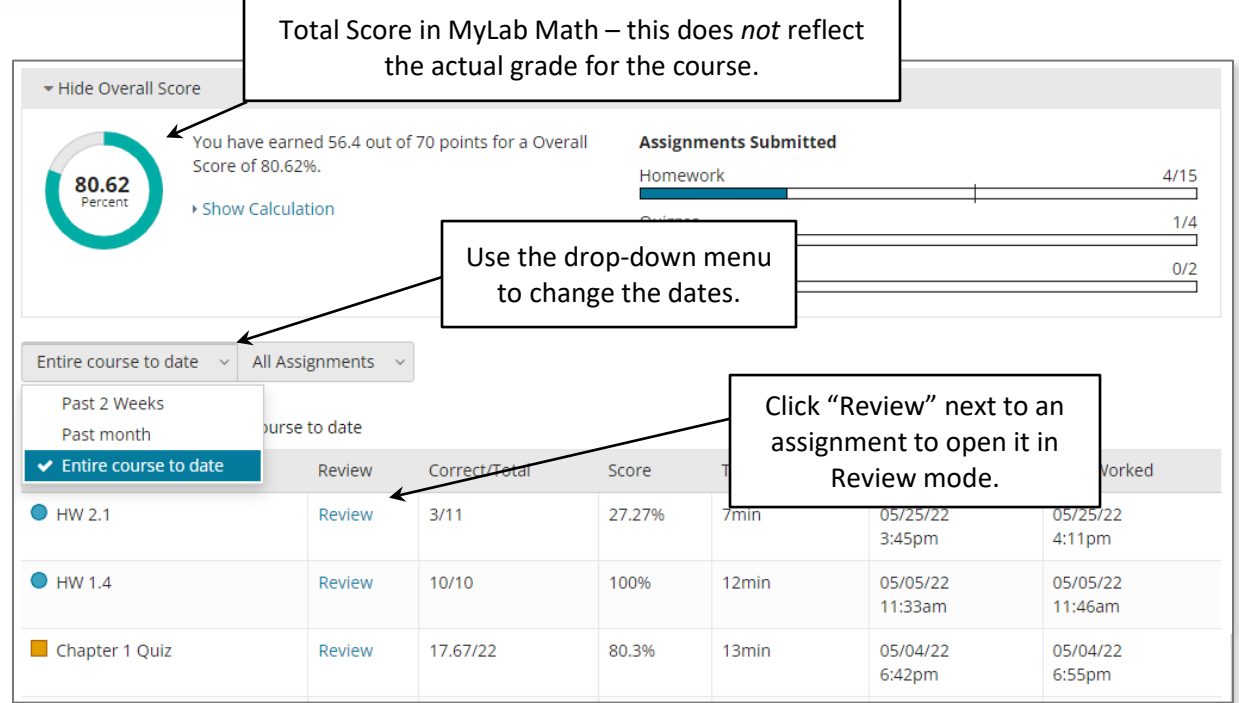

#### <span id="page-9-0"></span>Review Mode

The following page will be shown after clicking on an assignment in the Gradebook. It looks very similar to the screen when opening an assignment normally, except that the score cannot be improved because it is in Review mode.

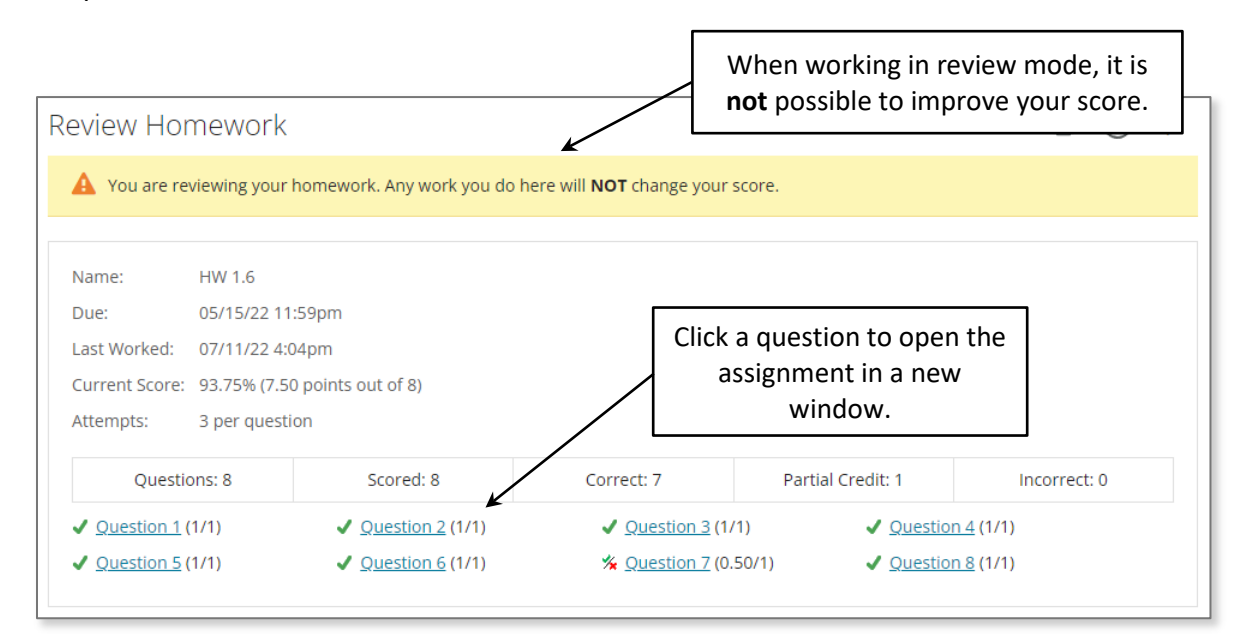

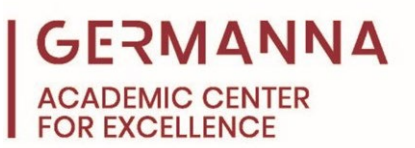

An assignment opened in Review mode can be navigated like normal. When working in Review mode, each question will still have the same tools that were accessible when the assignment was originally completed.

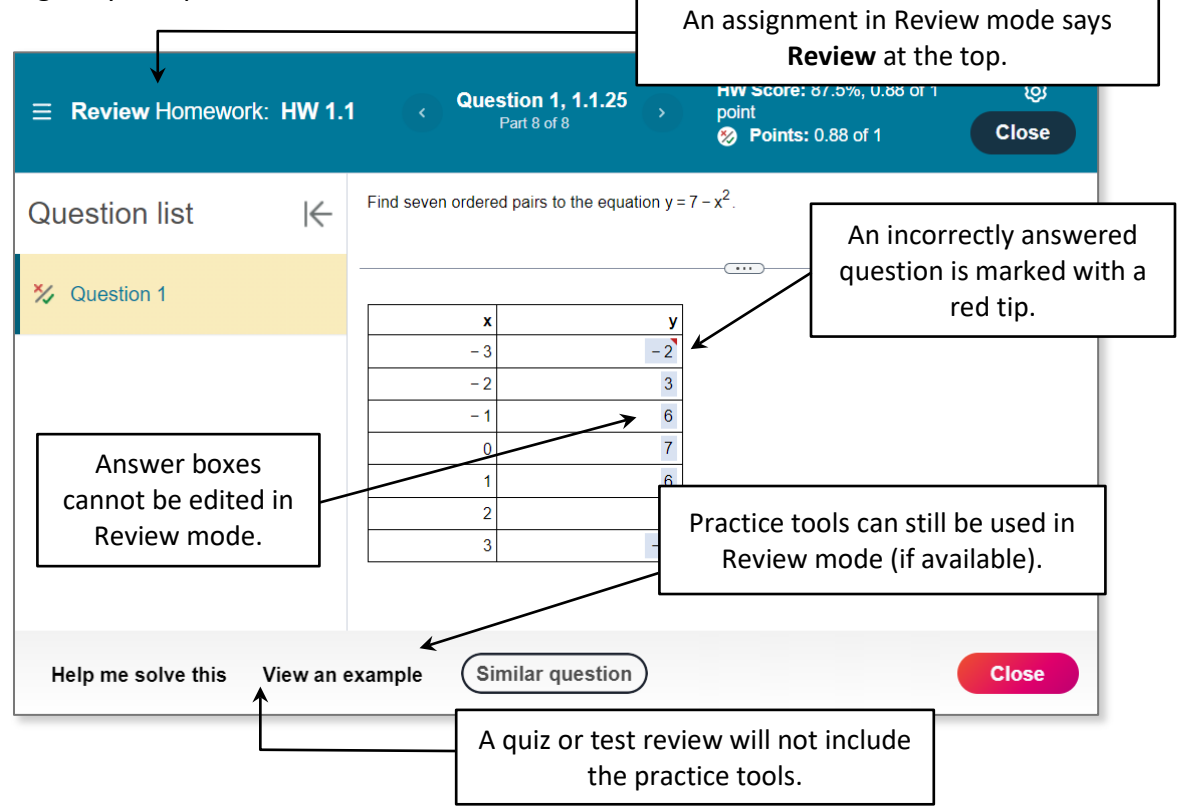

Questions marked with a red tip in the top right corner were answered incorrectly on the original assignment. The answers that are displayed are the correct answers, but it is possible to see the original incorrect answer by clicking on the red tip. Then, click "Get answer feedback" for a hint on how to get the right answer next time.

<span id="page-10-0"></span>Answers that were skipped or only halfway completed may not show up in Review mode or may not show a correct answer.

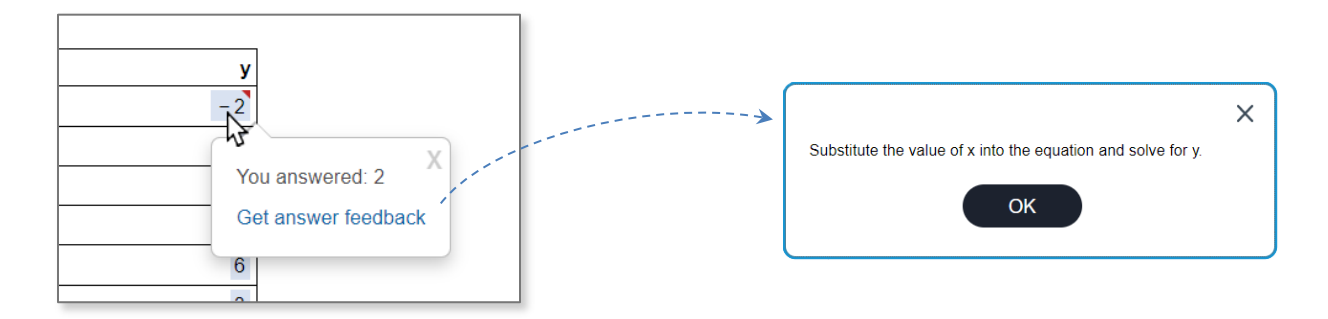